AiM Infotech

### MBE 992 ECU

#### Release 1.01

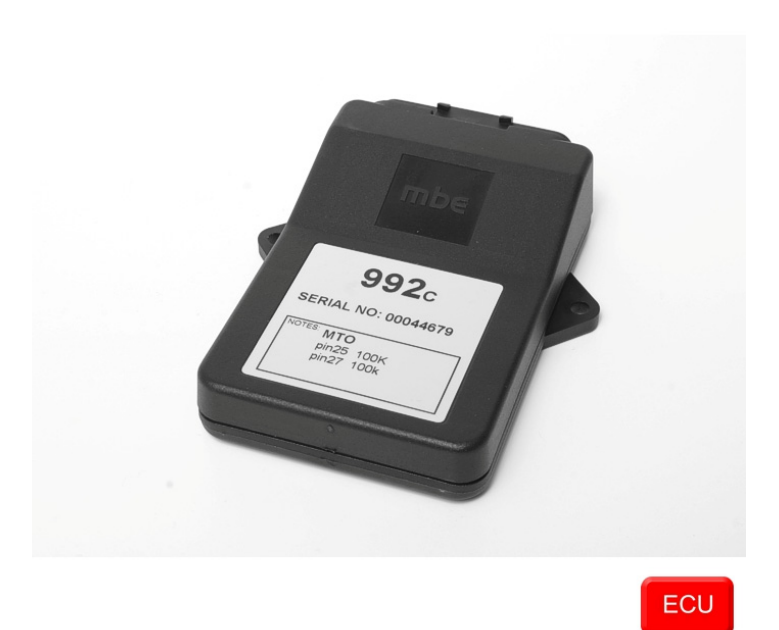

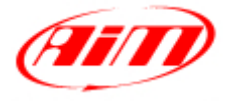

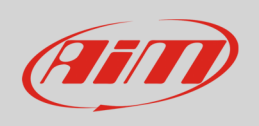

This tutorial explains how to connect MBE 992 ECU to AiM devices.

# 1 Software setup

MBE 992 comes with EasyMap software. For a correct communication with AiM devices set it up as follows:

- Connect the ECU to your PC and power it.
- Run Easy Map and follow this path:
	- o Data –>CAN Datastream –> Setup if you have EasyMap 5.5 release
	- o System –> Can Datastream –> Setup if you have EasyMap 6 release

Here below you see images of EasyMap 5.5 – on the left – and EasyMap 6 – on the right.

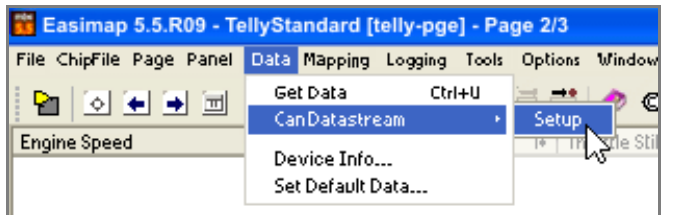

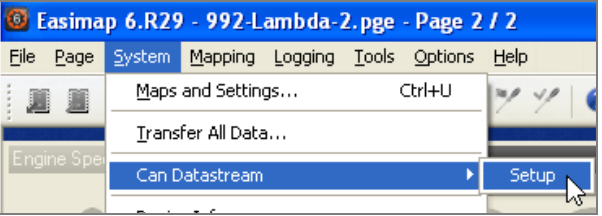

• This way the software reads information coming from the ECU and opens a new window to configure the CAN communication;

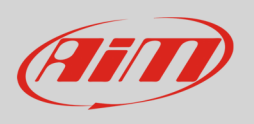

• Parameters must be configured in the right sequence and with the right scaling; complete the table with the information suggested here below:

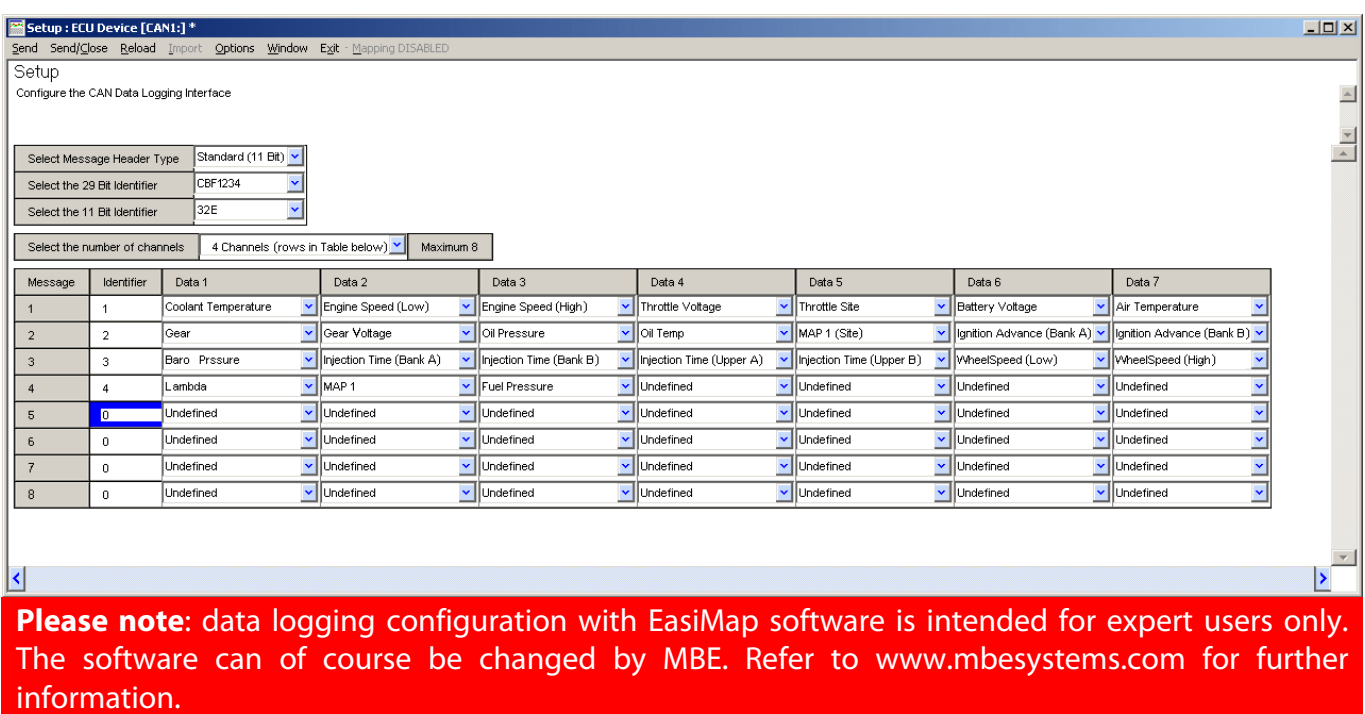

- once all parameters configured press "Send" and choose "ECU Device" when requested; the configuration is stored in ECU memory
- close configuration window and quit the program
- before connecting MBE ECU to AiM device enable "Broadcast Mode" ensuring a nominally zero voltage (or open circuit) on fuel trim and ignition trim inputs.

### 2 Wiring connection

MBE 992 ECU features a bus communication protocol based on CAN on J2 36 pins front connector. Here below is connection table.

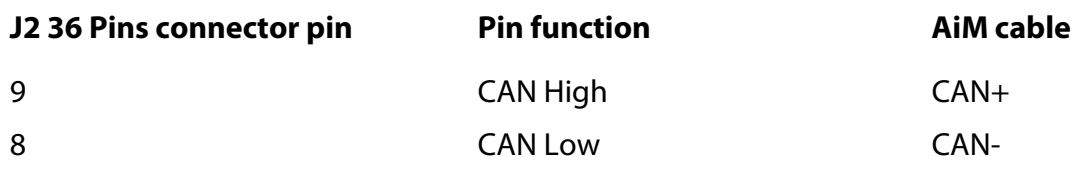

**InfoTech** 

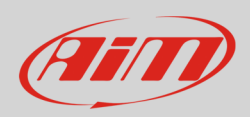

## 3 AiM device configuration

Before connecting the ECU to AiM device set this up using AiM Race Studio software. The parameters to select in the device configuration are:

- ECU manufacturer "MBE"
- ECU Model "992CAN"

#### 4 Available channels

Channels received by AiM devices connected to "MBE" "992CAN" protocol are:

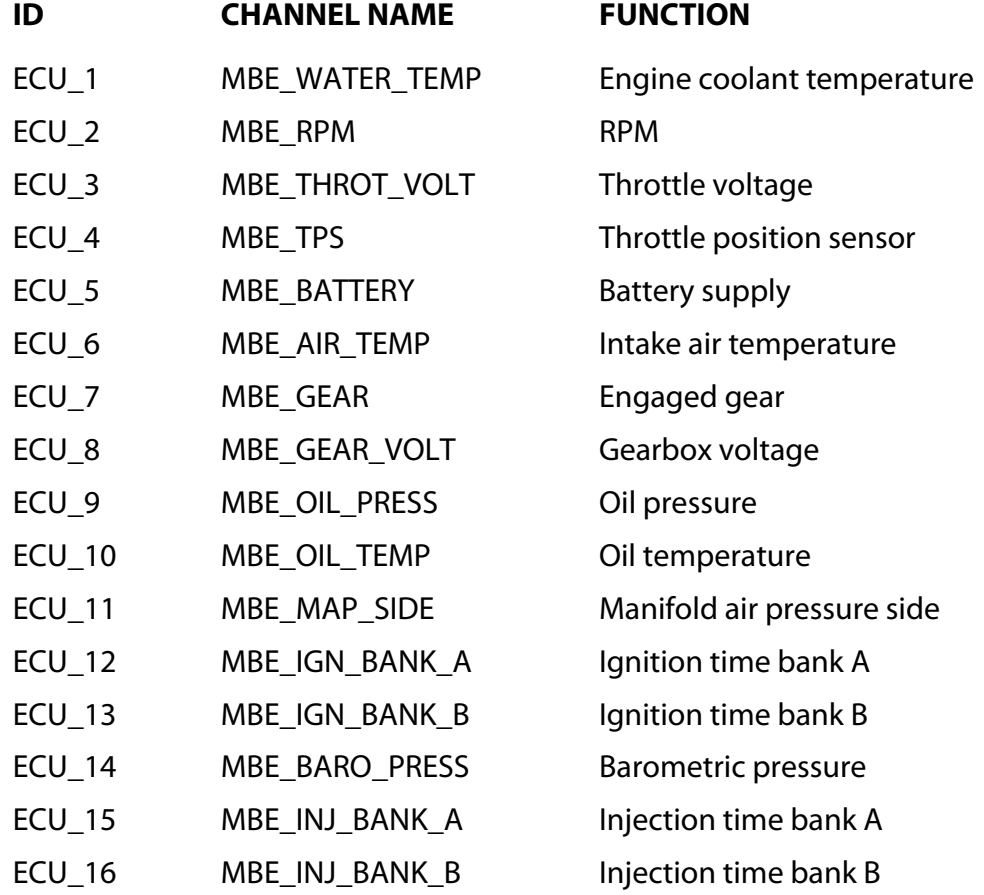

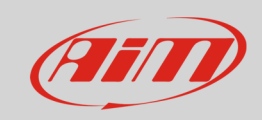

#### InfoTech

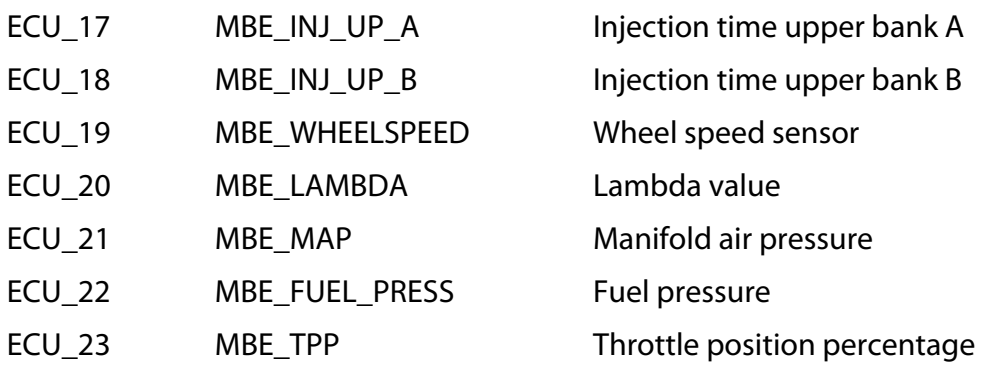